# **DOCUMENTATION / SUPPORT DE FORMATION**

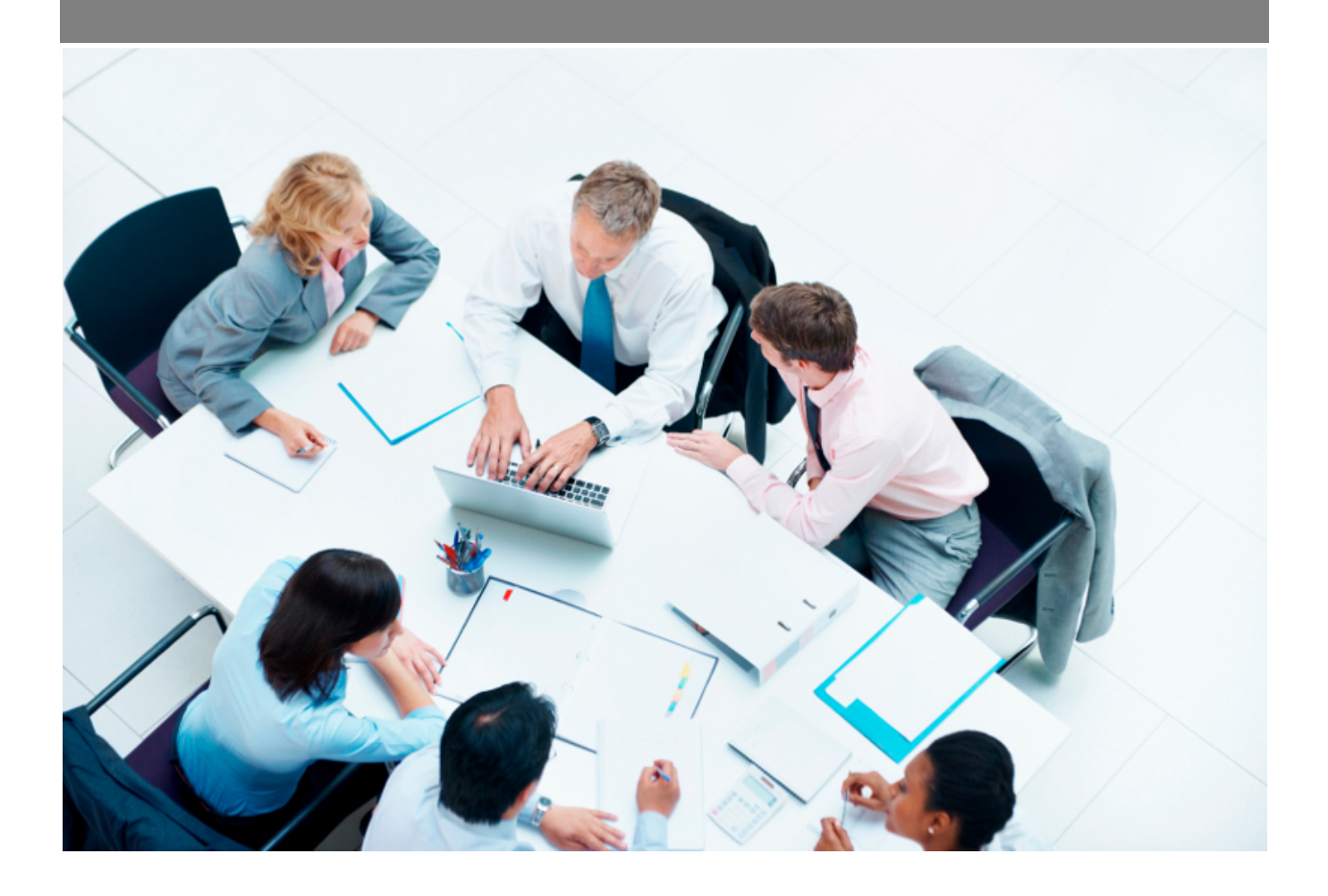

Copyright © Veryswing SAS, Tous droits réservés. VSActivity et VSPortage sont des marques déposées de Veryswing SAS.

## Table des matières

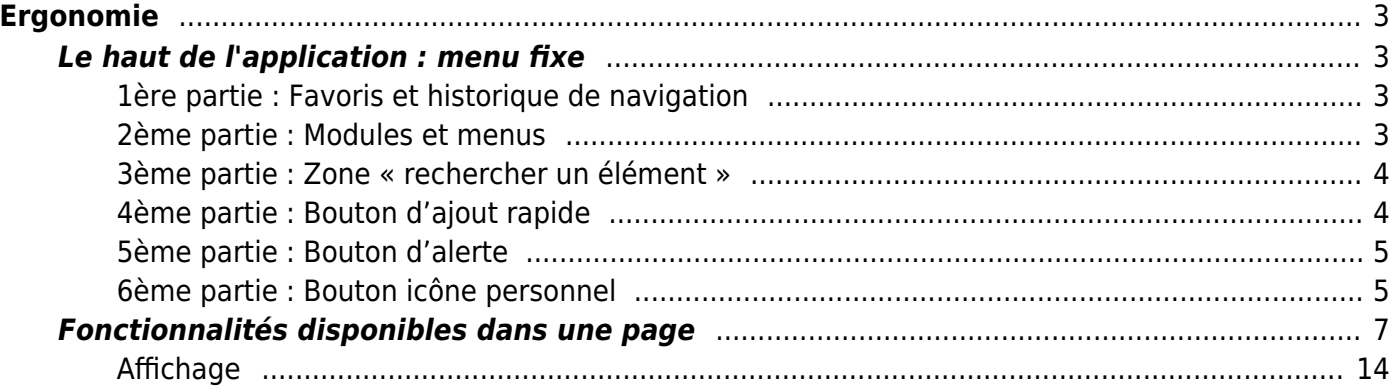

# <span id="page-2-0"></span>**Ergonomie**

Cette page vous permet d'apprécier les éléments ergonomiques de VSActivity.

## <span id="page-2-1"></span>**Le haut de l'application : menu fixe**

Ce menu toujours visible en haut de l'application se décompose en 6 parties.

## <span id="page-2-2"></span>**1ère partie : Favoris et historique de navigation**

En haut à droite de l'application, en cliquant sur la bannière, chaque utilisateur peut :

• Se créer une liste de pages favorites.

Pour se faire, cliquer sur le menu souhaité puis cliquer sur les 3 petites barres et enfin cliquer sur la double étoile pour l'ajouter à votre liste. (Il est possible d'ajouter jusqu'à 12 favoris)

Consulter sa liste de pages favorites.

Vous retrouverez ici toutes les pages tagguées favorites

Consulter son historique de navigation.

Vous trouverez ici tous les derniers menus consultés. Cette liste vous permet de revenir très rapidement sur une page précédemment consultée.

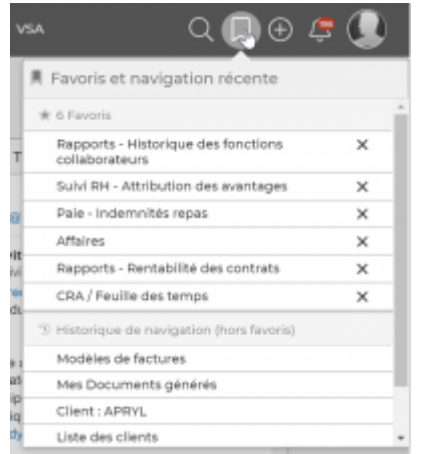

## <span id="page-2-3"></span>**2ème partie : Modules et menus**

En haut sur la partie centrale de l'application, vous retrouvez tous les modules de l'application. Ce sont les points d'entrée principaux pour vous permettre d'accéder à différents menus.

En fonction de vos droits d'accès vous n'aurez pas la visibilité sur tous les modules et menus.

Copyright © Veryswing SAS, Tous droits réservés. **3/14** and the serve of the serve of the serve of the serve of the serve of the serve of the serve of the serve of the serve of the serve of the serve of the serve of the se VSActivity et VSPortage sont des marques déposées de Veryswing SAS.

Dans les modules, il existe 4 typologies de menus :

Menu de visualisation et saisie.

Pour tous les modules, ce menu se trouve sur la gauche. Cette partie sera toujours visible intégralement (selon vos droits) Vous pourrez ici renseigner des éléments relatifs à votre activité et suivre leur état de validation.

Menus de gestion.

Vous pourrez gérer ici la validation des éléments renseignés dans les menus de visualisation et saisie.

• Menu de rapports.

Vous trouverez ici un certain nombre de rapports qui sont générés et mis à jour automatiquement avec les données renseignées dans votre environnement.

Menu paramétrage.

Vous retrouverez ici tous les écrans qui vont vous permettre de paramétrer les listes déroulantes de vos formulaires ainsi que les modèles de certains documents.

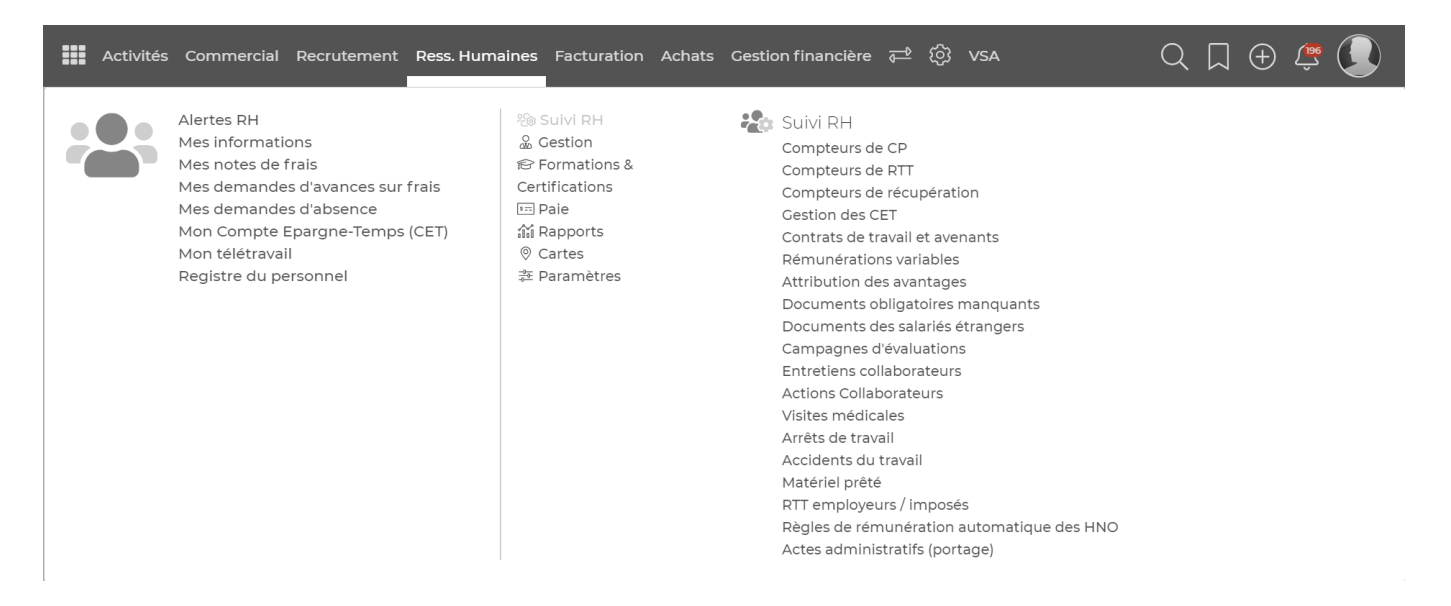

### <span id="page-3-0"></span>**3ème partie : Zone « rechercher un élément »**

En haut à droite de l'application, vous retrouvez une zone de recherche transverse. Elle va vous permettre de retrouver rapidement un élément (utilisateurs, clients, mission, projet, facture, etc.) en tapant un mot. En savoir plus : [Zone de recherche transverse](https://docs.veryswing.com/vsa:zone_de_recherche_transverse)

## <span id="page-3-1"></span>**4ème partie : Bouton d'ajout rapide**

En haut à droite de l'application, vous trouverez un bouton d'ajout rapide.

Le pictogramme PLUS vous permet à tout moment de rajouter rapidement un élément en vous évitant

de passer les menus. Cette liste déroulante est figée et non paramétrable.

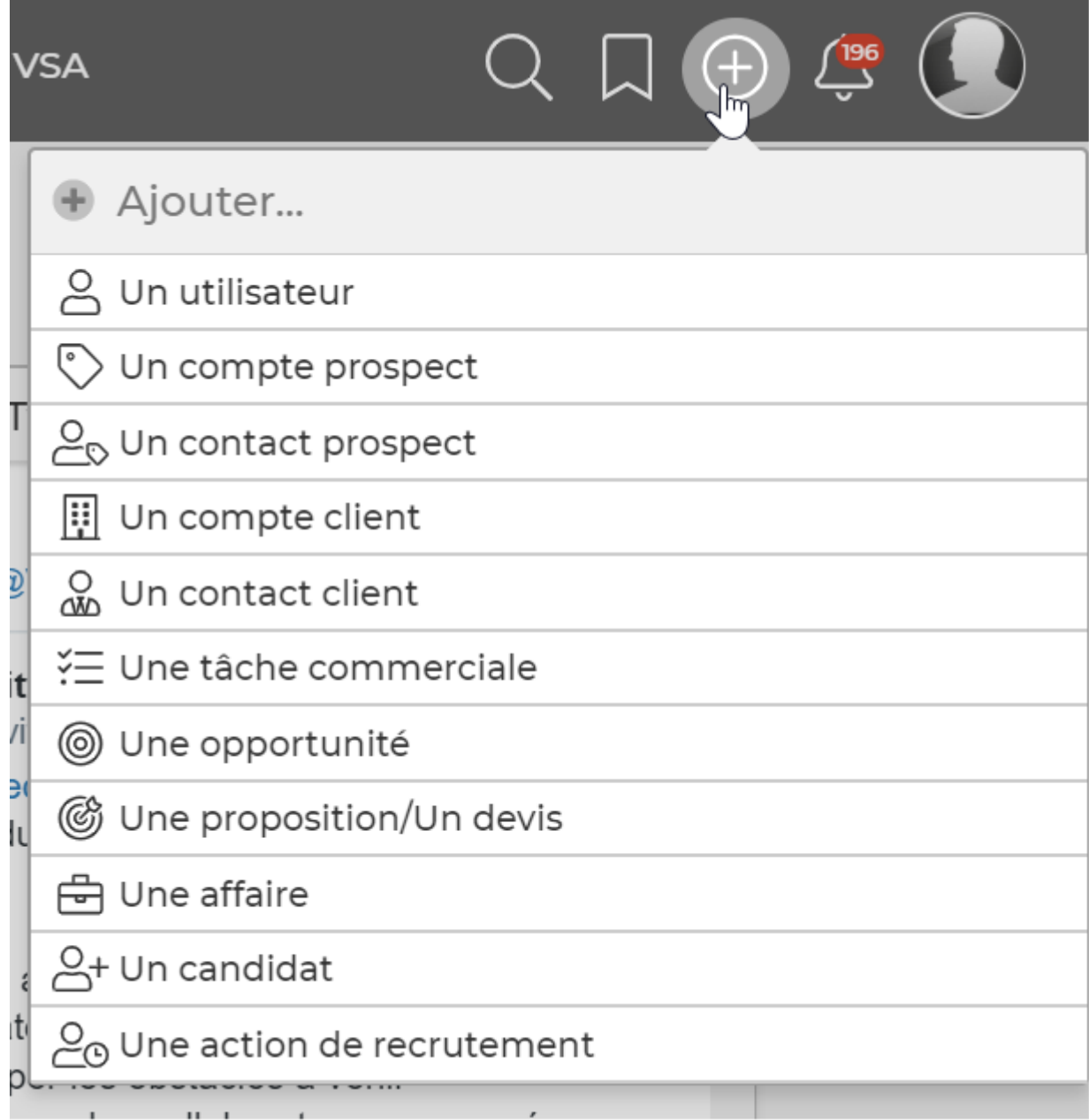

## <span id="page-4-0"></span>**5ème partie : Bouton d'alerte**

En haut à droite de l'application, vous trouverez un bouton d'alerte. Le pictogramme CLOCHE vous permet d'avoir une vision rapide sur toutes les alertes que vous avez pu recevoir sur l'application.

## <span id="page-4-1"></span>**6ème partie : Bouton icône personnel**

En haut à droite de l'application, vous trouverez une bulle personnalisable avec votre photo si elle a été renseignée dans votre fiche personnelle.

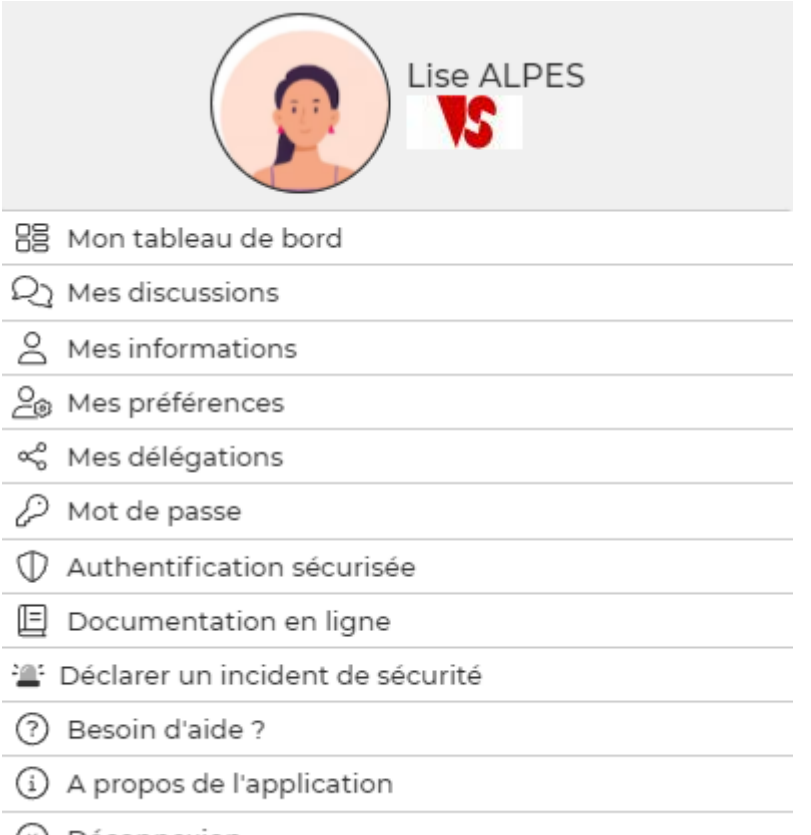

(x) Déconnexion

Vous retrouvez dans cette partie les éléments suivants :

#### • Mes informations.

Vous permet de remplir toutes vos informations personnelles en fonction de vos droits d'accès. Menu que vous retrouverez aussi dans le module Ressources Humaines.

#### Mes préférences.

Vous permet de choisir tous les paramètres esthétiques et de mise en page de votre environnement personnel.

• Mot de passe.

Vous permet de ré initialiser rapidement votre mot de passe.

Authentification sécurisée.

Vous permet d'ajouter une étape supplémentaire de sécurisation lors de votre connexion à l'application. Voir le zoom sur l'authentification sécurisée. Voir le zoom sur l'authentification sécurisée.

Documentation en ligne.

Vous permet d'accéder à toute la documention en ligne disponible pour vous accompagner dans votre utilisation quotidienne de VSA.

#### Contacter le support.

Copyright © Veryswing SAS, Tous droits réservés. **6/14** VSActivity et VSPortage sont des marques déposées de Veryswing SAS.

Vous permet de créer des tickets au support en cas de blocage, anomalie ou questionnement sur un sujet précis.

A propos de l'application.

Vous permet d'avoir de la visibilité sur la version de l'application et ses spécifications techniques.

Déconnexion.

Vous permet de déconnecter votre compte de l'application

## <span id="page-6-0"></span>**Fonctionnalités disponibles dans une page**

Pour la majorité des pages, les fonctionnalités sont similaires.

#### **1. Filtre de la page**

Vous retrouvez cet outil en haut à gauche lors de l'ouverture toutes les pages fonctionnalité (si celleci peut être filtrée). Cela vous permet d'accéder aux options de filtrage de la page. Vous pouvez appliquer des filtres, les enregistrer ou encore les vider. Ces boutons sont disponibles en haut à l'ouverture de l'outil filtre (Le comportement du filtre est paramétrable dans les paramètres de l'application : statut d'ouverture/fermeture par défaut.)

Action "Appliquer les filtres " : elle applique le filtre que vous avez modifié et rafraîchit la page.

Réinitialiser

Action "Réinitialiser " : elle réinitialise le filtre à ses valeurs par défaut et rafraîchit la

#### page.

#### **Enregistrer le filtre**

 Action "Enregistrer" : elle vous ouvre une petite fenêtre vous demandant un nom pour le filtre actuel. Saisissez un nom et validez. Ce nouveau filtre est ensuite disponible dans la liste déroulante.

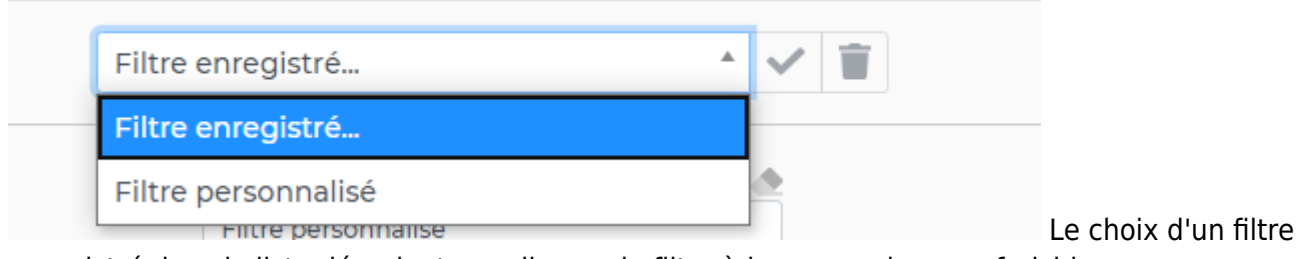

enregistré dans la liste déroulante appliquera le filtre à la page qui sera rafraichie.

Si un filtre enregistré est choisi dans la liste, l'action "Poubelle" vous permet de supprimer ce filtre. La

suppression est directe ; elle ne demande pas de confirmation de suppression.

Afin de savoir quels filtres sont appliqués sur votre requête, une liste de bulles s'affichent à droite de l'outil filtre. Ces bulles peuvent être fermées à tout moment si elles comportent des croix en haut à

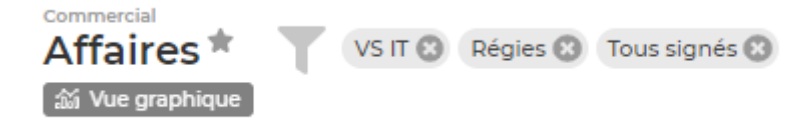

droite.

ASTUCE : pensez à vider les filtres appliqués pour vous éviter de vous retrouver avec un écran blanc lors de votre prochaine connexion.

#### **2. Les tableaux ou listes**

#### Généralités

VSA présente dans la plupart de ses écrans des tableaux d'éléments.

Chaque tableau se compose :

- D'un titre qui vous rappelle le module et le menu dans lequel vous vous trouverez.
- · D'un ou plusieurs boutons d'ajout ou de téléchargement. Ces boutons vont généralement ouvrir un formulaire ou vous permettre d'afficher des fichiers au format PDF.

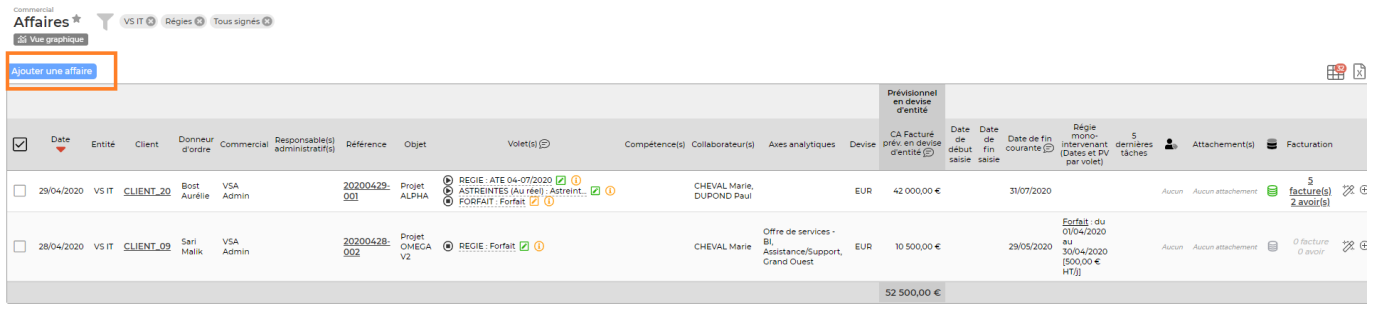

De boutons d'actions de masse. Pour voir apparaître ces boutons vous devez cocher à minima une des cases qui sont sur la gauche du tableau.

Cette fonctionnalité vous permet d'effectuer une action groupée pour tout ou partie des lignes de votre tableau. Pour sélectionner/désélectionner toutes les lignes du tableau il suffit de cliquer sur la case la plus haute.

Attention : si votre tableau comprend plusieurs pages, la sélection ne se fera que sur la page en cours.

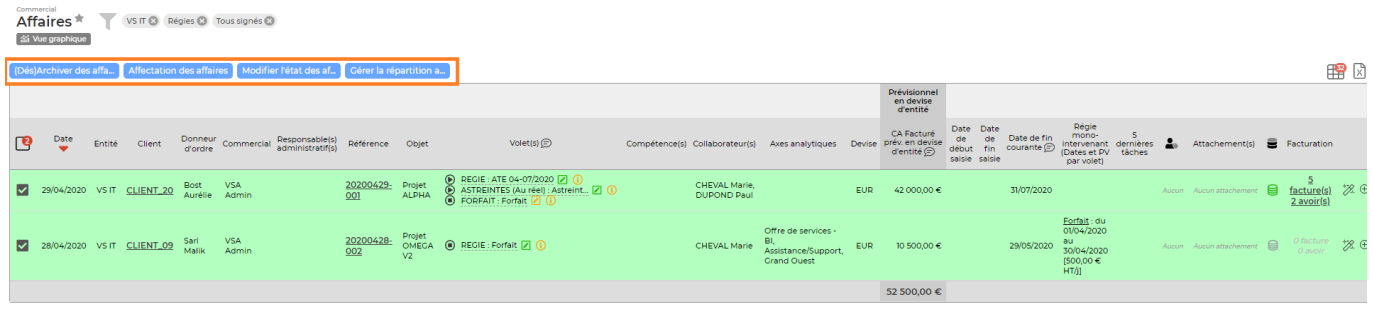

D'une ligne d'entête de colonnes de couleur grise. La ligne d'entête est toujours visible en haut de page même si vous descendez dans l'écran (scroll)

Dans les intitulés des colonnes, il vous est possible d'effectuer un tri en cliquant sur les intitulés des colonnes. Si le clic n'est pas possible, c'est que la colonne n'est pas triable.

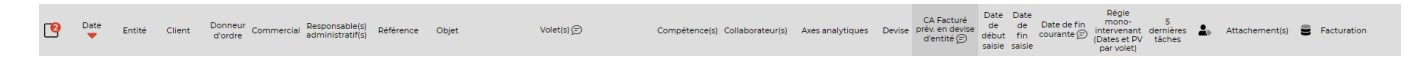

D'un bouton d'action qui permet de sélectionner les colonnes à afficher à l'écran et/ou à intégrer à l'export excel

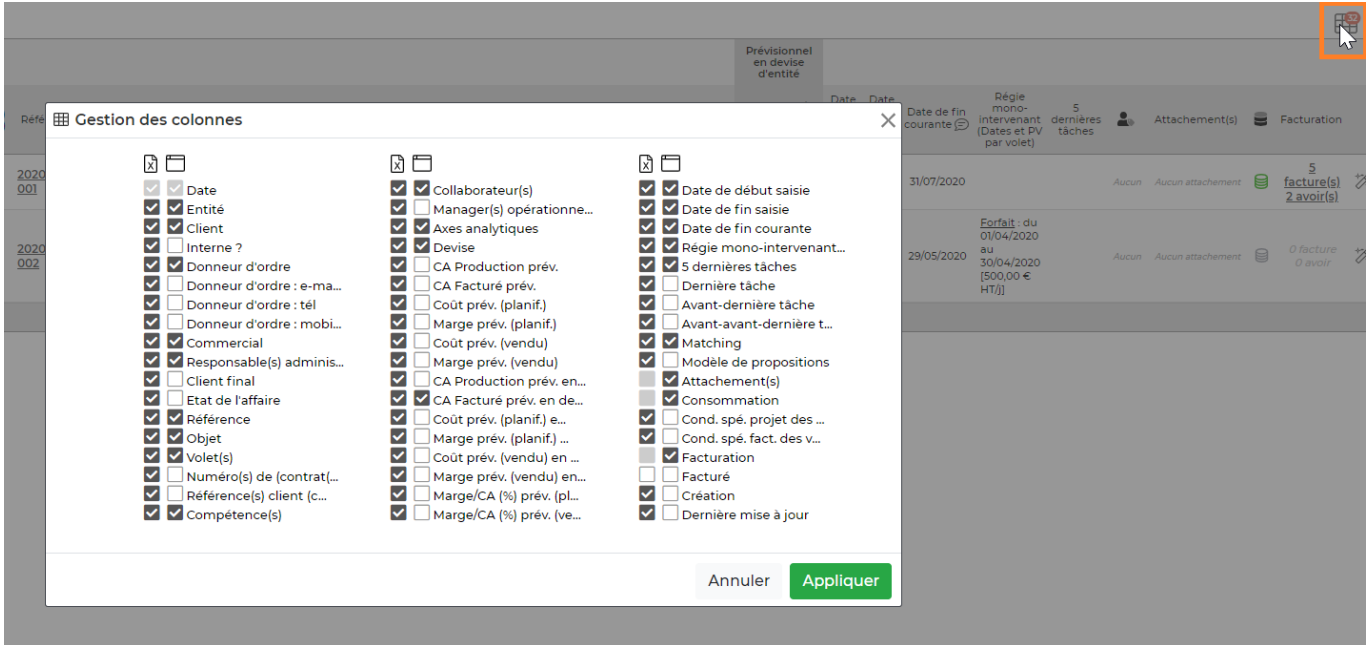

D'un bouton d'action qui permet l'exportation vers Excel des données du tableau

閃

D'un bouton d'action qui permet l'exportation vers Excel des données du tableau avec rupture

k

D'un bouton d'action qui permet l'exportation en PDF des données du tableau

因

Copyright © Veryswing SAS, Tous droits réservés. en entre la maison de la partie de la partie de la partie de

VSActivity et VSPortage sont des marques déposées de Veryswing SAS.

D'une barre de navigation qui apparaît en haut à droite, et en bas à droite du tableau

La barre de navigation vous permet : D'avoir l'information le nombre de lignes affichées dans le tableau De vous rendre sur la page que vous souhaitez De choisir le nombre de lignes affichées par page

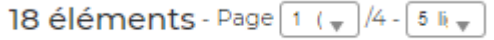

• D'une zone d'actions diverses. Par défaut l'application affiche de 1 à 4 typologies d'actions en fonction du nombre de colonne du tableau. Pour avoir accès à toutes les actions proposées il suffit de cliquer sur les trois points verticaux.

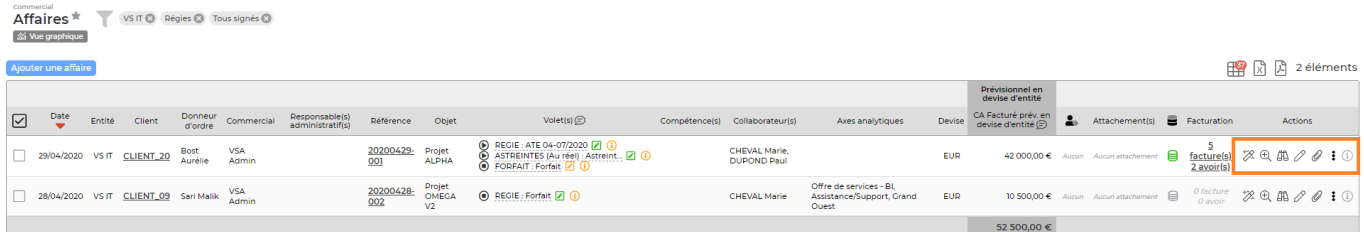

#### Spécificités

A certains endroits, tableaux/pages dans VSA vous retrouverez des fonctionnalités spécifiques :

Bouton d'information sur les légendes.

Il vous permet d'avoir une vision rapide sur tous les pictogrammes présents dans le tableau.

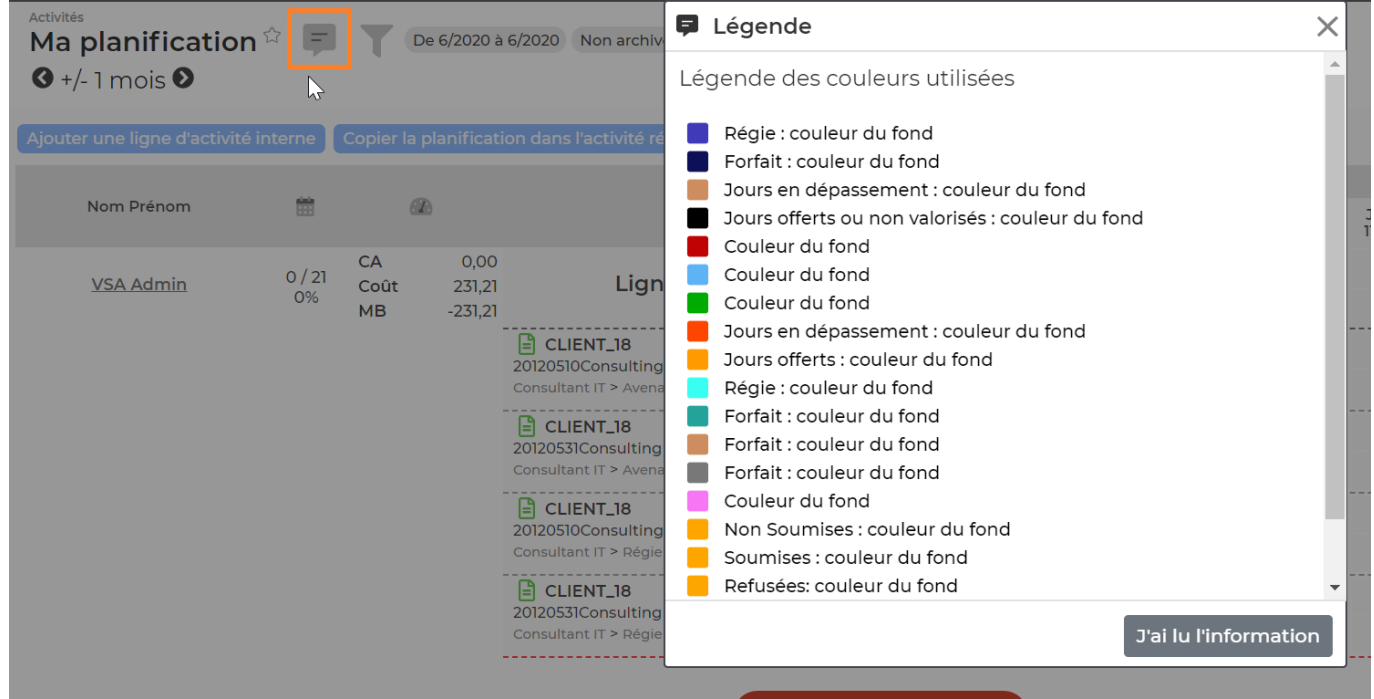

Bouton d'écrans transverses.

Il vous permet en un click de changer la visualisation d'un tableau. Pour switcher d'une vue à l'autre il vous suffit de cliquer sur le bouton vue alternative : tableau croisé ou vue classique.

Copyright © Veryswing SAS, Tous droits réservés. 10/14 VSActivity et VSPortage sont des marques déposées de Veryswing SAS.

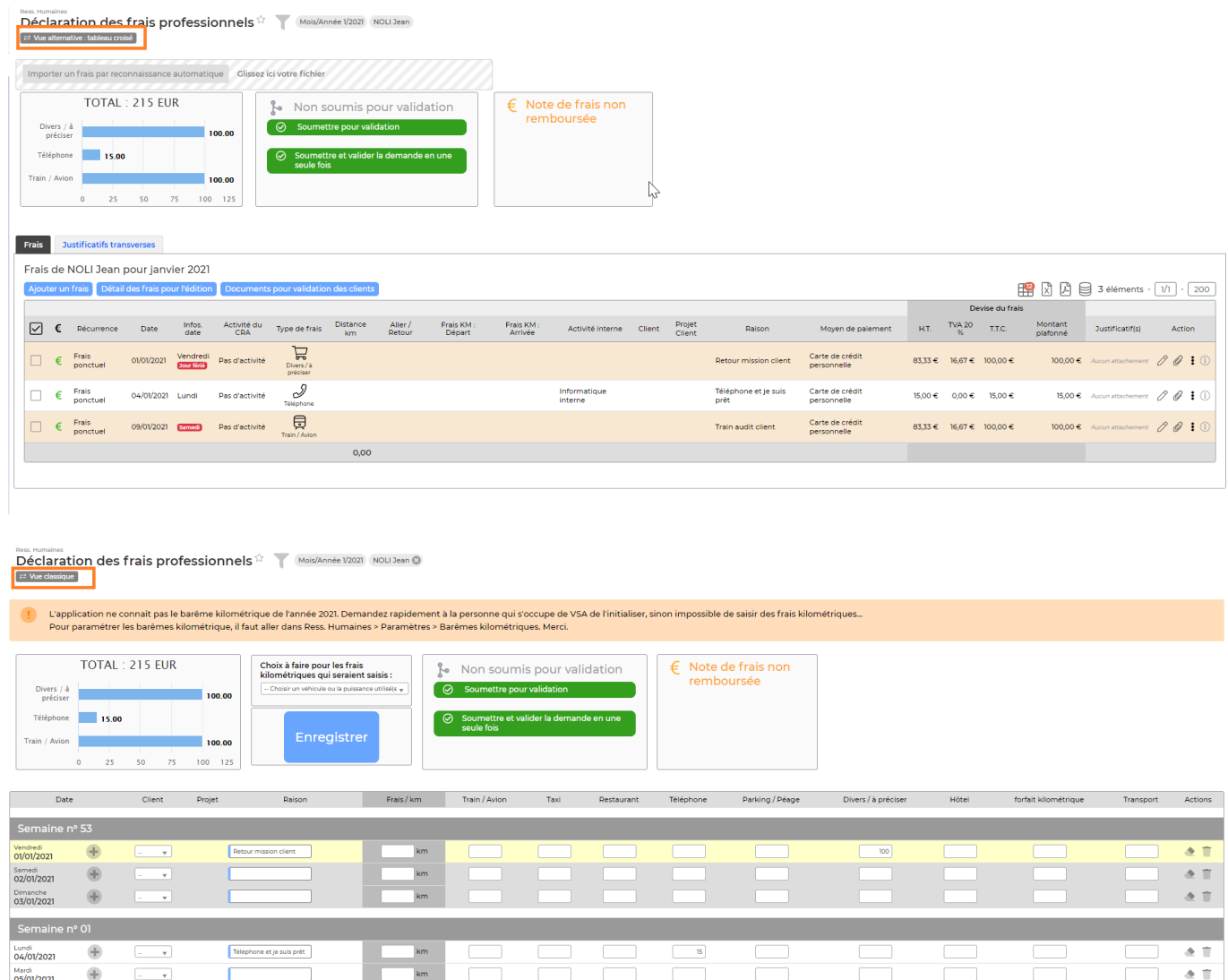

## Bouton liste d'action.

Sur certaines pages vous retrouverez en haut 3 points verticaux qui vous permettront d'effectuer différentes actions.

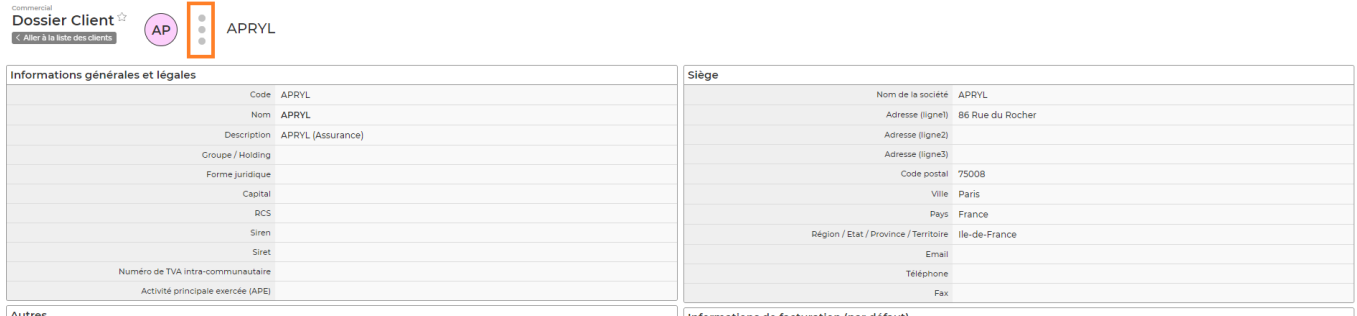

#### **3. Les formulaires**

VSA propose de nombreux formulaires pour gérer les données.

#### • Les champs

Copyright © Veryswing SAS, Tous droits réservés. 11/14 VSActivity et VSPortage sont des marques déposées de Veryswing SAS.

Tous les champs précédés d'une barre bleue sont à remplir OBLIGATOIREMENT. S'ils ne sont pas remplis vous ne pourrez pas enregistrer le formulaire. Les autres champs sont facultatifs et n'empêchent pas l'enregistrement du formulaire s'ils sont vides.

#### Les listes déroulantes

Les listes déroulantes dans les formulaires sont pour la plupart paramétrables dans les écrans de paramétrage. Si rien ne s'affiche dans ces listes c'est qu'aucun élément n'a été renseigné dans les écrans de paramétrages.

#### Les listes en cascade

Des listes en cascade sont également possibles (entourage bleu ci-contre). La seconde liste, décalée par une flèche grise, verra son contenu conditionné par le choix fait dans la liste précédente (liste mère).

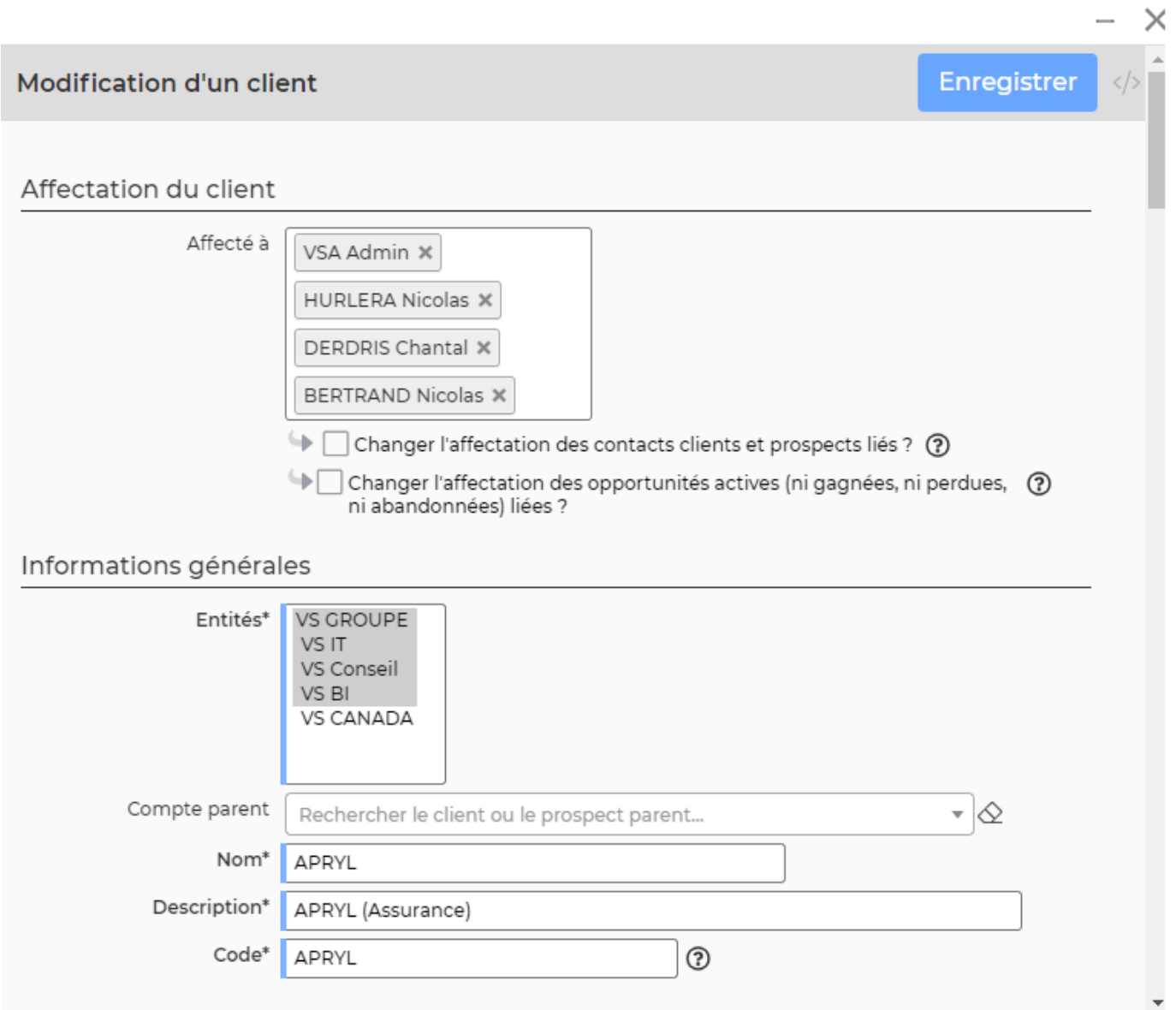

#### **4. Les informations disponibles au survol de la souris**

Sur chaque action, VSA propose un texte au survol de la souris. Cela permet à l'utilisateur de savoir

Copyright © Veryswing SAS, Tous droits réservés. 12/14 VSActivity et VSPortage sont des marques déposées de Veryswing SAS.

quel est l'objet de l'action ou du lien.

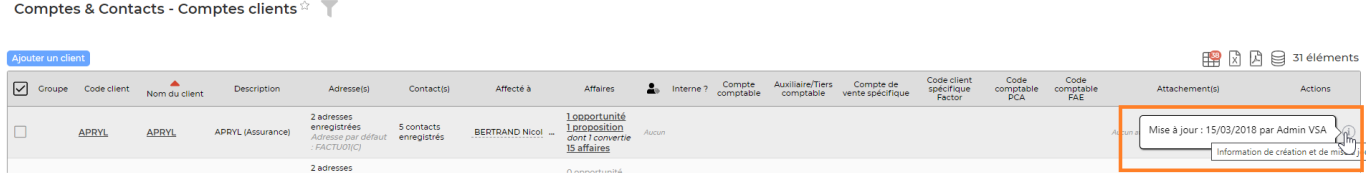

Parfois ces informations sont enrichies pour contenir bien plus. Ci-dessus, le survol du numéro d'une facture en préparation donne le contenu de la facture en mode texte.

#### **5. Les liens de redirection**

Dans tous les écrans VSA vous aurez la possibilité, dès qu'un mot ou une phrase est souligné, de pouvoir cliquer dessus afin d'être redirigé soit sur la page concernée ou soit d'ouvrir un fichier PDF/WORD.

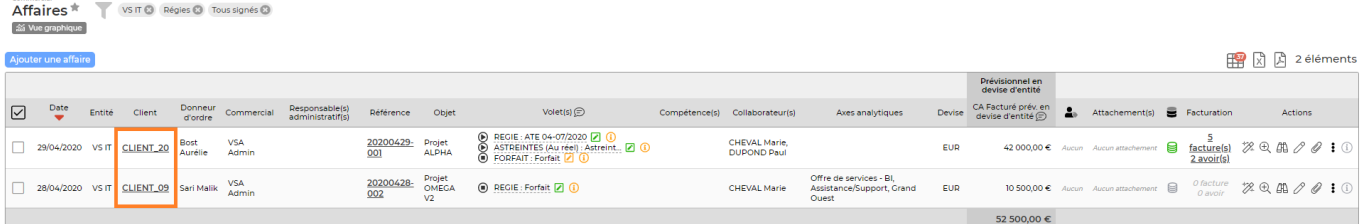

#### **6. Les blocs**

Certains hauts de pages dans VSA affichent des blocs qui vous permettront :

De réaliser certaines actions (enregistrer/soumettre) De charger ou d'importer des fichiers D'avoir de la visibilité sur des graphiques/tableaux de synthèse D'avoir de la visibilité sur des états de validation

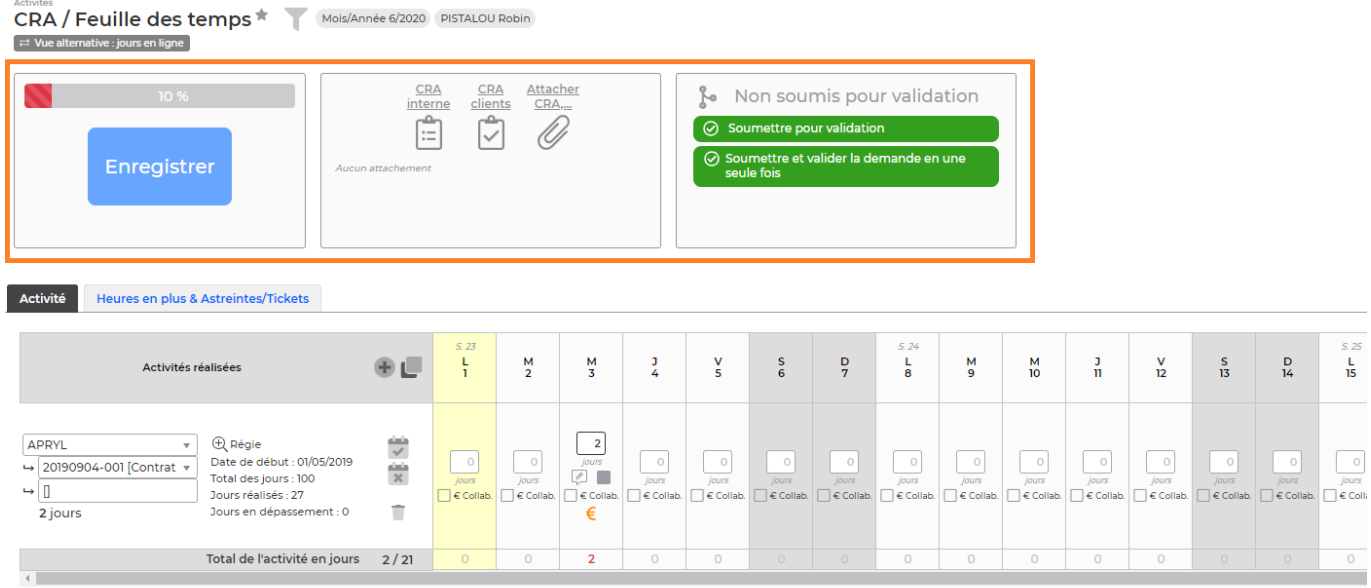

Copyright © Veryswing SAS, Tous droits réservés. 13/14 VSActivity et VSPortage sont des marques déposées de Veryswing SAS.

## <span id="page-13-0"></span>**Affichage**

Afin d'améliorer votre utilisation de l'application au quotidien, un affichage dynamique du contenu des onglets a été mise en place dans certains écrans (Tableau de bord, Dossier client, Dossier d'un salarié…)